## 82 **Part II: Setting Up a Business Blog**

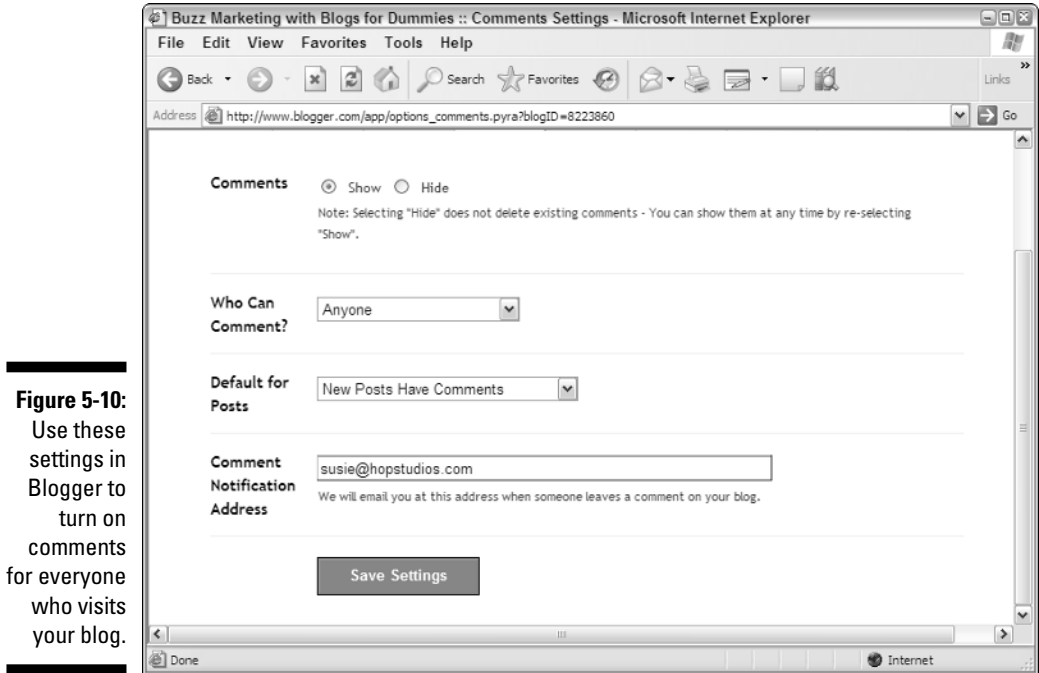

## **7. Click the Save Settings button.**

Blogger reloads the page with the Republish button visible.

**8. Click the Republish button to make these settings changes active.**

Your next post has comments turned on.

## Adding another author

Blogger allows you to have more than one contributor to a blog. You can use this feature to create collaborative blogs or to allow a guest blogger to run your blog for a week. Follow these steps to add another contributor (Blogger calls them team members) to your Blogger blog:

- **1. Log in, and select the blog you want to add a new contributor to.**
- **2. Click the Settings tab and then click the Members link.**
- **3. Click Add Team Member(s).**

You can add up to three new members at a time. To add them, enter one new member per box next to New User (see Figure 5-11).

**4. If you want to include a message with that e-mail, type your message in the Message box.**